# Account Management

Manage Accounts

MORE THAN JUST CLOUD | C-D Alibaba Cloud

## Manage Accounts

# Sign up with Alibaba Cloud

Before you purchase and use Alibaba Cloud products and services, you must have an Alibaba Cloud account. And then configure the account.

Two types of Alibaba Cloud accounts: individual accounts and corporate accounts. Alibaba Cloud provides the same services to individual accounts and corporate accounts.

#### Procedure

- 1. Go to Alibaba Cloud website.
- 2. Click Free Account in the upper right corner of the page.
- 3. Enter the following information on the account creation page:
  - Select the country.**Note**: You must select the country in which your mobile phone number and credit card are registered.
  - Enter an email ID, which is used to log on and receive notifications.
  - Enter and confirm your password.
  - Check the box, if you agree to the Membership Agreement, Privacy Policy, Product Terms and Terms of Use. And then click **Confirm** to submit your information.

Verify.

You can verify for the account in two methods:

Use email. By default, this option is selected.

a. Click Send to send a verification code to your registered email ID.

Enter the verification code in the box, and click Verify.

| Verification Use phone instead                      | $\times$       |
|-----------------------------------------------------|----------------|
| We need to verify your email. Please input receive. | the number you |
| hotmail.com                                         | Send           |
| Not receiving an email?                             |                |
| Enter code                                          |                |
|                                                     |                |
| Verify                                              |                |

Use phone.

Click **Use phone instead** to change the verification method.

Enter your phone number, and click **Call immediate** or **Send message** to receive the verification code.

Enter the verification code in the box, and then click Verify.

| Verification Use en                       | nail instead | $\times$                |
|-------------------------------------------|--------------|-------------------------|
| We need to verify your mo<br>you receive. | bile phone.  | Please input the number |
| +44                                       |              |                         |
| Call immediate                            | or           | Send message            |
| Not receiving calls or mes                | sages?       |                         |
| Enter code                                |              |                         |
| Verify                                    |              |                         |

**Note**: If you choose the email verification method, you have to use the phone verification method when adding billing address, and the other way around.

Now you have an Alibaba Cloud account, and you must **Add billing address** and **Add payment method** before you purchase Alibaba Cloud products and services. If you want to purchase products and services in the regions of mainland China, you must finish **Real-name registration**.

#### Next steps

Add billing address Add payment method Real-name registration

# Add billing address

After you have successfully registered an Alibaba Cloud account, you are directed to the **Add billing address** page. you must add your billing address information and payment method before you purchase Alibaba Cloud products and services.

If you have not added your billing address and payment method after you registered your account for some reasons, you can log on to the Alibaba Cloud console and click Add Payment Method to add your billing information, before you purchase any Alibaba Cloud products and services.

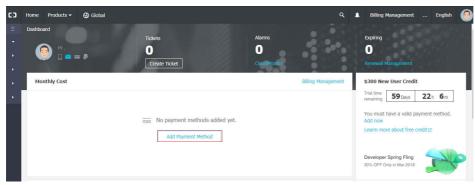

### Notes for adding billing address

- Select your account type. (Alibaba Cloud provide the same services to individual accounts and corporate accounts.)
  - If the account is for individual use, select **Individual** and enter your name and address information.

| Add billing address<br>Create instance           | 0                                                                | Add payment method                                          |                                                                                                    |
|--------------------------------------------------|------------------------------------------------------------------|-------------------------------------------------------------|----------------------------------------------------------------------------------------------------|
| We need to verify your<br>code<br>*Account email | account email. Click verify and a will be sent to you email box. | verification - requir<br>inform<br>As ea<br>count<br>differ | loes Alibaba Cloue<br>eny billing<br>hation?<br>ch different<br>ry and state has<br>ant tax laws, we<br>ore request your<br>information to be |
| *Account type                                    | <ul> <li>Individual O Corporate</li> </ul>                       | used                                                        | exclusively for tax<br>sment to settle                                                                                                    |
| *Last name                                       |                                                                  | electr                                                      | nts and issue<br>onic invoices. You<br>information will                                                                                       |
| ★First name                                      |                                                                  | be on<br>purpo<br>share                                     | y used for such<br>ses and will not be<br>d with any other                                                                                    |
| Mobile verification                              | +852 - Enter Phor Verify                                         | third p                                                     | oarty or used for<br>purposes.                                                                                                    |
| *Country/Region                                  | Hong Kong(China)                                                 |                                                             |                                                                                                    |
| *Address                                         | Street, P.O. Box, company na                                     |                                                             |                                                                                                    |
| Address                                          | Apartment, suite, unit, buildin                                  |                                                             |                                                                                                    |
| *City                                            |                                                                  |                                                             |                                                                                                    |
| *State/Province                                  | Hong Kong(China)                                                 |                                                             |                                                                                                    |
| Postal code                                      |                                                                  |                                                             |                                                                                                    |

• If the account is for corporation use, select **Corporate** and enter the corporation name, address information, and contact information.

You have successfully registered as an Alibaba Cloud user!

Add a verified payment method to activate your \$300 Free Credit

| códe               | r account email. Click verify and a verifi<br>will be sent to you email box. |
|--------------------|------------------------------------------------------------------------------|
| *Account email     | 0                                                                            |
|                    | Verified                                                                     |
| *Account type      | 🔾 Individual 🧿 Corporate                                                     |
| Company name       |                                                                              |
| obile verification | +852* Enter Phor Verify                                                      |
| Country/Region     | Hong Kong(China) -                                                           |
| * Address          | Street, P.O. Box, company nan                                                |
|                    | Apartment, suite, unit, building                                             |
| *City              |                                                                              |
| State/Province     | Hong Kong(China)                                                             |
| Postal code        |                                                                              |
| tact Information   |                                                                              |
| +Last name         |                                                                              |
| *First name        |                                                                              |

- Verify your mobile phone number or your email address.
  - If you have verified your email address when registering the account, you must verify your mobile phone number now.
  - If you have verified your mobile phone number when registering the account, you must verify your email address now.

#### Next step

Add payment method

# Add a payment method

Once you create an Alibaba Cloud account, system directs you to add a payment method.

You may add bank card, PayPal or Paytm as your payment method. (Paytm is the exclusive payment

necessar

method for India customer who registered after Jul.29, 2019.)

### Add payment method - Bank Card

You may add bank card with JCB, VISA, MasterCard and American Express logo(Different Alibaba Cloud country (region) may support different card brands.), both credit and debit card are supported.

Enter your bank card number, expiration date, security code, and card holder name, then click **Submit**. If your card is an enterprise bank card without card holder name, you may fill in your own name in the text box. "Middle Name" and "Company Name on Card" are not mandatory, you may choose to enter. Card billing address is automatically filled in with your account address, you may edit it if

| Card Number *                                                                     | , maar oarao, ana gir         | t cards are not supported.                                                                                                    |
|-----------------------------------------------------------------------------------|-------------------------------|----------------------------------------------------------------------------------------------------|
| Card Number                                                                       |                               |                                                                                                    |
|                                                                                   |                               |                                                                                                    |
|                                                                                   |                               |                                                                                                    |
| Expiration Date                                                                   | * 🥐                           | CVV * ?                                                                                                    |
| MM                                                                                | YY                            | The CVV will not be saved                                                                                                    |
|                                                                                   |                               |                                                                                                    |
| First Name *                                                                      |                               |                                                                                                    |
|                                                                                   |                               |                                                                                                    |
| Middle Name                                                                       |                               |                                                                                                    |
| Middle Name                                                                       |                               |                                                                                                    |
|                                                                                   |                               |                                                                                                    |
|                                                                                   |                               |                                                                                                    |
| Last Name                                                                         |                               |                                                                                                    |
| Last Name *                                                                       |                               |                                                                                                    |
| Last Name ~                                                                       |                               |                                                                                                    |
|                                                                                   | e on Card ၇                   |                                                                                                    |
|                                                                                   | e on Card 휭                   |                                                                                                    |
| Company Name                                                                      |                               |                                                                                                    |
| Company Name<br>Billing Address<br>103 Prince St                                  |                               | Edit                                                                                                    |
| Company Name<br>Billing Address                                                   |                               | Edit                                                                                                    |
| Company Name<br>Billing Address<br>103 Prince St                                  |                               | Edit                                                                                                    |
| Company Name<br>Billing Address                                                   |                               | Edit                                                                                                    |
| Company Name<br>Billing Address<br>103 Prince St<br>Submit<br>To verify that your | *<br>card is valid, after you | Edit<br>submit your card information, Alibaba Cloud will place a<br>bank card and will cancel the pre-authorization hold soon |

1. In order to verify your card, Alibaba Cloud will make 1.00 USD pre-authorization hold to your bank card and will cancel the pre-authorization hold soon after you added your card.

(It will be 1.00 MYR for customer registered to Malaysia after Oct.8, 2019.)

2. Different Alibaba Cloud country (region) may support different card brands.

### Add payment method - PayPal

Click Next, and the system directs you to the PayPal.com website.

| Credit or Debit Card 🛛 🥵         |                                                                       |
|----------------------------------|-----------------------------------------------------------------------|
| Recommended to all customers.    | Ad                                                                    |
| Supports JCB, VISA, MasterCard   | , and American Express credit or debit cards.                         |
|                                  |                                                                       |
| PayPal 👂 PayPal                  |                                                                       |
| Associate your Alibaba Cloud acc | ount with your PayPal account.                                        |
| For your pay-as-you-go servi     | ces, Alibaba Cloud will place a pre-authorization hold on your PayPal |
|                                  | an only be added to one Alibaba Cloud account at a time. Mainland     |
| China PayPal accounts are n      | not supported.                                                        |
|                                  |                                                                       |
| Add Now 🛯                        |                                                                       |

Log on with your PayPal account, confirm the agreement and then add PayPal as your Alibaba Cloud payment method.

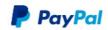

Pay with PayPal

| Email                                     |
|-------------------------------------------|
| Password                                  |
| Stay logged in for faster purchases ?     |
| Log In                                    |
| Having trouble logging in?                |
| Create an Account                         |
| Cancel and return to Alibaba Cloud US LLC |

### Add payment method - Paytm

Fill in your Paytm register phone number and click **Send** to get the verification code. Then enter the right verification code and click **Add now**, system will add Paytm as your Alibaba Cloud payment method.

| aytm                           |                                                                        |                        |
|--------------------------------|------------------------------------------------------------------------|------------------------|
| onnect your Alibaba Cloud acco | unt to your Paytm account.                                             |                        |
| 1. One Paytm account can o     | nly be associated with one Alibaba Cloud acco                          | unt.                   |
|                                | Wallet, make sure that the balance is more th                          |                        |
|                                | ease recharge your account. The upper limit of                         | your Paytm Wallet      |
| balance depends on your KY     | C result for Paytm.<br>ners, Alibaba Cloud will make a pre-authorizati | on hold to your Paytm  |
| account                        | ners, Alibaba Gloud will make a pre-autronzati                         | on hold to your Paytin |
|                                |                                                                        |                        |
| Enter Phone No *               |                                                                        |                        |
|                                |                                                                        | Send                   |
| Enter Verification Code*       |                                                                        |                        |
|                                |                                                                        |                        |
|                                |                                                                        |                        |
|                                |                                                                        |                        |
| Add now                        |                                                                        |                        |
| Add now                        |                                                                        |                        |

## **Delete an Alibaba Cloud account**

You can delete your Alibaba Cloud account if you no longer use it. Once your account is deleted, you are logged out automatically. You can sign up with Alibaba Cloud again by using the same email ID even after you delete your account.

#### Prerequisites

Before deleting your account, make sure that:

You have a data back-up and all your resources are released.

All your cloud resources, including Subscription and Pay-As-You-Go products are terminated and released.

You do not have any outstanding charges on your account.

#### Procedure

1. Go to the Security Settings of your Alibaba Cloud account.

- 2. On the Security Settings page, check the disclaimer checkbox in the Delete Account area, and click Delete My Account.

The system checks whether or not all your products are terminated, and all the charges are settled.

If all the checks pass, your account is deleted in a few seconds.

If you have any Subscription products in use, you must disable the auto-renewal functions (if any) in the console and wait until the subscription period gets over. Then you can delete your account in the console.

If you have any Pay-As-You-Go products in use, you are charged within 48 hours. Your account is deleted once all the outstanding charges are paid.